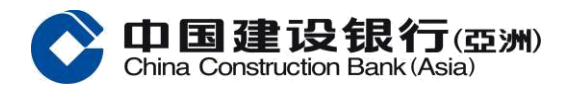

- 1. 選擇「登入」
- 2. 選擇「忘記密碼」
- 3. 輸入你的個人及戶口資料
- 4. 輸入你所接收的手機短訊一次性驗證碼
- 5. 設定你新的私人密碼
- 6. 重置密碼已完成